# **GIGABYTE**

# P17 USER'S MANUAL 한 국 어

 $\bigcirc$ 

R5 V1.0

### 기가바이트 노트북을 구매 하신 것을 축하 드립니다.

이 설명서는 당신이 새로 구매한 노트북을 처음 세팅 하는데 도움을 줄 것입니다. 마지막 제품 의 스펙은 당신의 구매 시점에 따라 다를 수 있습니다. 이는 기가바이트가 사 전 서면의 통보 없 이 변경할 수 있는 권리를 가지고 있습니다. 보다 더 자세한 정보가 필요 하시면 저의 웹사이트 www.gigabyte.com. 을 방문 하십시오.

# **기가바이트 노트북 처음으로 사용하기**

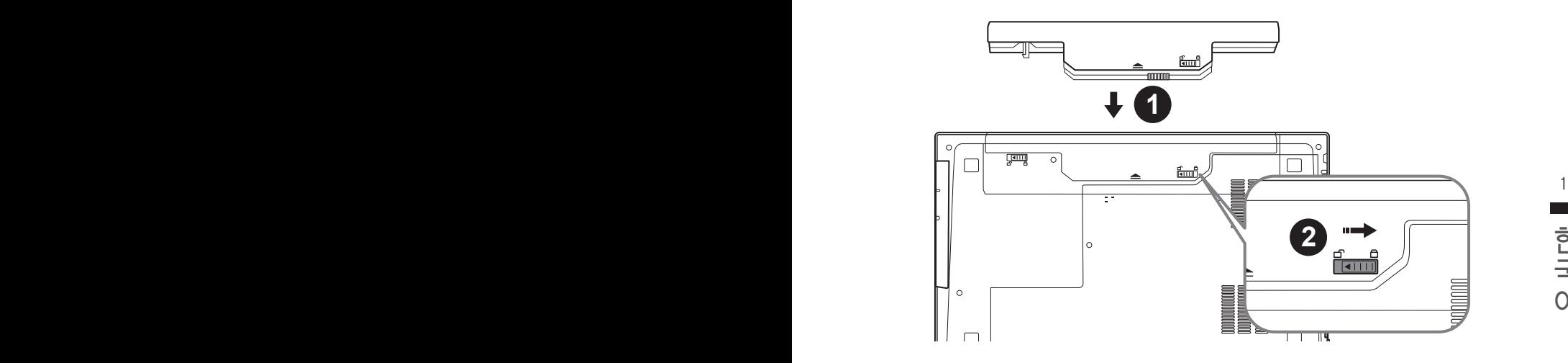

# **배터리 연결시 다음과 같은 설명을 참고 하십시오:**

- $1$  배터리 팩을 배터리 삽입구로 넣으십시오.
- 2 스위치를 잠김 위치까지 미는 것을 기억 하십시오.

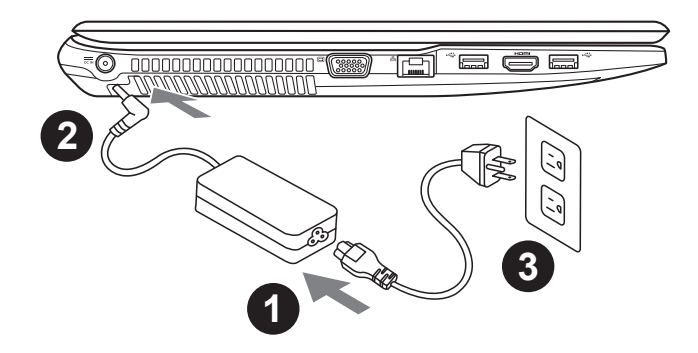

- 1 파워코드를 아답터에 연결하십시오
- 2 전원 아답터를 노트북 왼쪽으로 포트(DC-in jack)에 삽입하십시오
- 파워코드를 콘덴서에 연결하십시오

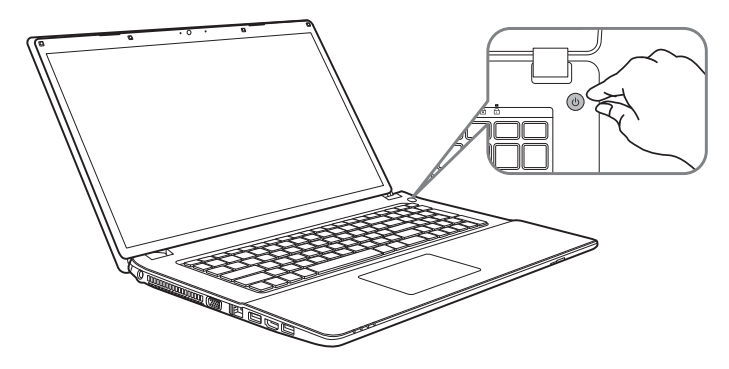

#### 전원 켜기

2 3 모두 마치기 전에 오디오는 작동을 하지 않을 수 있습니다. 처음 P17 노트북을 켤시, 운영체제가 모두 셋팅 될 때까지 전원을 끄지 마십시오. 윈도우 셋업이

#### 처음으로 P17 부팅 하기

한국어 한국어 처음 스크린 일 것 입니다. 스크린상의 자시에 따라 개인정보를 입력하여 윈도우 운영체제 셋업을 당신의 환경 설정에 따라, 당신의 노트북의 시작 시 마이크로소프트 윈도우 부트 스크린은 당신의 마치십시오.

# **기가바이트 노트북 살펴보기**

# 정면도

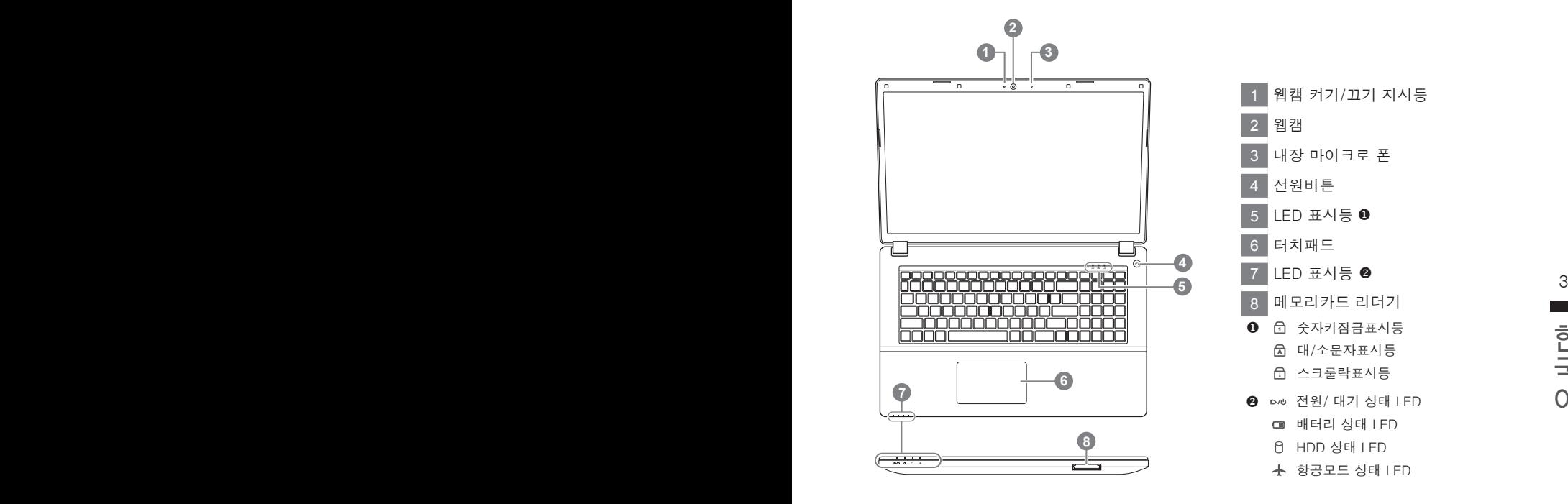

# 좌측면도

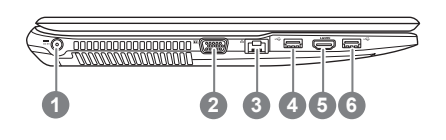

 전원 DC 입력 D-sub (VGA) 포트 랜 RJ 45 USB 포트 3.1 HDMI USB 포트 3.1

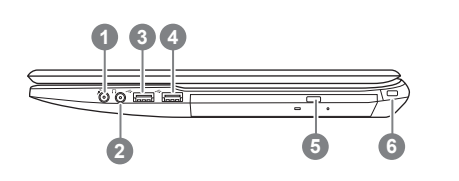

1 마이크로 폰 입력 잭 2 헤드폰 출력 잭 3 USB 포트 2.0 4 USB 포트 3.0 5 광학 드라이브 6 킹스턴 락 슬럿

#### $\overline{a}$  5  $\overline{b}$  5  $\overline{c}$  5  $\overline{c}$  5 바닦 면도

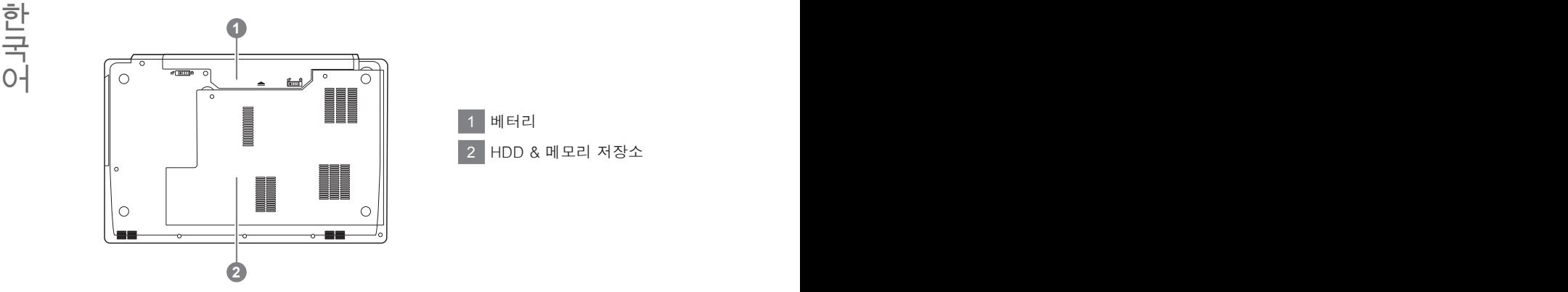

- • 노트북을 경사가 진 곳이나 진동이 있는 부분에서 설치를 하시거나 장시간 사용을 삼가 하십시오. 이는 제품의 이상이나 문제를 야기 시킬 수 있습니다.
- • 태양 직사광선에서의 사용이나 노출 혹은 자동차와 같이 실내 온도가 112°F (45°C)이상의 곳에서는 사용을 피하십시오. 이는 리 튬 배터리의 폭발이나 수명 단축을 여기 시킬 수 있습니다.
- • 침대, 쿠션, 베게 밑과 같이 통풍이 좋지 않거나 밀폐된 공간에서의 사용을 금하십시오. 또한 바닥이 따듯한 온돌 등에서의 사용 은 노트북의 과열을 초래 하야 기능이상이나 사용상의 문제를 야기 시킬 수22 있습니다.

# **핫키**

이 컴퓨터는 핫키 또는 조합 키 기능을 채택 하여 화면 밝기 그리고 음성 출력과 같은 대부분의 컴 퓨터 제어에 접근 합니다.

핫키를 활성화 하기 위하여, 조합의 다른 키를 누르기 전에<Fn> 키를 누르고 계십시오.

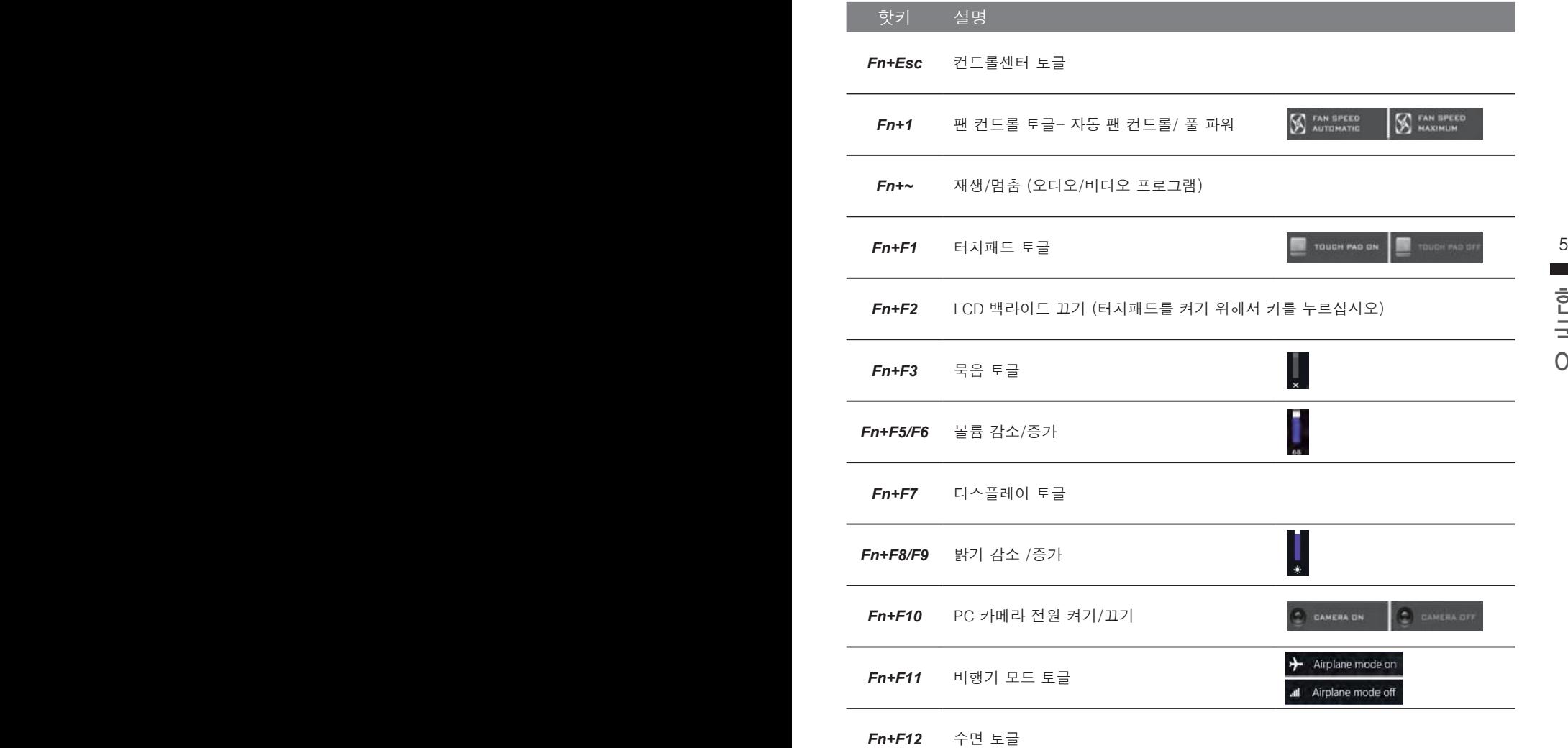

# **P17 캐디 배이 지시서**

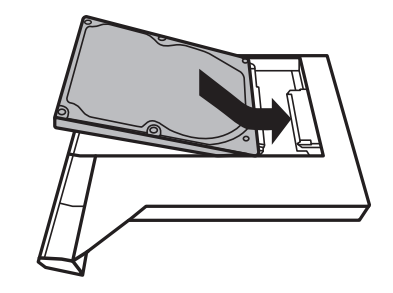

• 하드디스크를 캐디베이에 설치 합니다 .

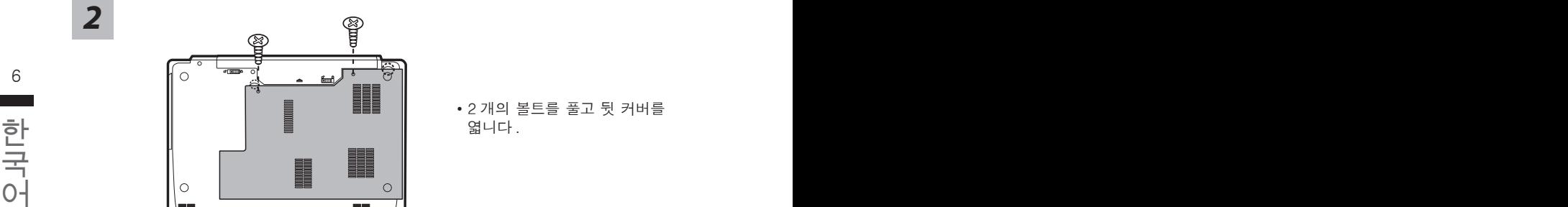

• 2 개의 볼트를 풀고 뒷 커버를 엷니다 .

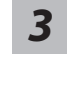

*4*

*1*

*2*

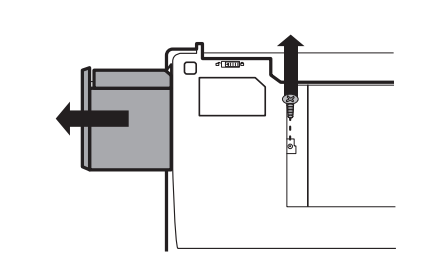

 $\frac{1}{\sigma(\text{min})}$ 

b,

• 볼트 하나를 풀고 ODD 베이를 ...<br>빼냅니다 .

• 노트북안에 캐디베이를 설치 후 볼트를 잠금니다 .

# **시스템복원 ( 당신의 노트북의 운영체제를 복원 )**

노트북운영체제에 무엇인가 이상이 생겼을시 , 노트북의 숭겨진 파티션에 저장되어 있는 운영체 제 복원기능을 통해 노트북을 공장출시상태의 세팅으로 복원을 시킬 수 있습니다 .

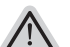

- 만일 저장장치가 켜지거나 교화되거나 파티션이 상제가 되며 복워서택사하은 더 이상 이용 할 수 없읍니다 .
- 복원 기능은 운영체제가 기본 내장되어 있는 노트북에서만 가능하며 , 운영체제가 저장되어 있지 않은 노트북을 구매 하셨을 경우 복원 기능은 불가능 합니다 .

### **시스템 복원장치 실행하기**

시스템 복원장치는 노트북이 공장에서 출하하기 전에 이미 설치되어 있으며 , 선택메뉴를 통해 윈도우 복원 도구 를 실행하여 운영체제를 공장세팅모드로 복원을 시킬 수 있습니다 .

아래의 간단한 설명을 통해 어떻게 운영체제 복원을 실행 할 수 있는지 보여줄 것입니다 .

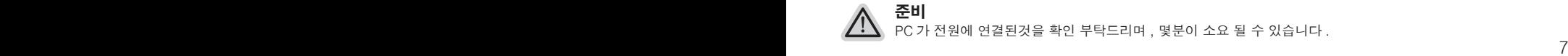

**준비**

**참고**

PC 가 전원에 연결된것을 확인 부탁드리며 , 몇분이 소요 될 수 있습니다 .

# 한국구 / 국권가이드<br>-<br>- 1 - 대한국어 한사진 전자 **윈도우 7 복원가이드**

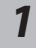

노트북을 껐다 다시 켭니다 .

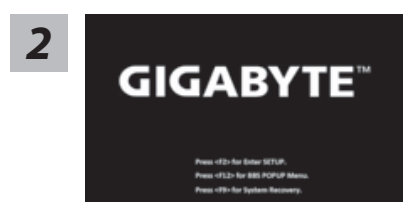

노트북이 부팅을 시작할시 F9 키를 눌러 도구를 실행 하십시오 .

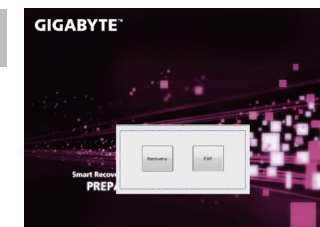

복원은 실행 될 것이며 , 복원 관련 옵션버튼을 보게 될 것입니다 . "복원"을 클릭하여 실행 하십시오 .

**주의**

복원이 선택된 후 복원이 실행되면 당신의 개인데이 터나 파일은 삭제 될 것이며 운영체제는 공장출고 세 팅 상태로 복원 될 것 입니다 .

*4* 복원을 진행할시 진행과정표시가 화면을 통해 보일 <sup>것</sup> 이며 AC 아답터를 통해 충분한 전원이 공급되어야 하 며 , 진행중 노트북을 끄지 말아 주십시오 .

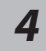

*3*

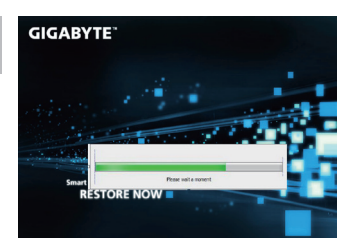

노트북이 부팅을 시작 할 시 F9 키를 눌러 도구를 실행

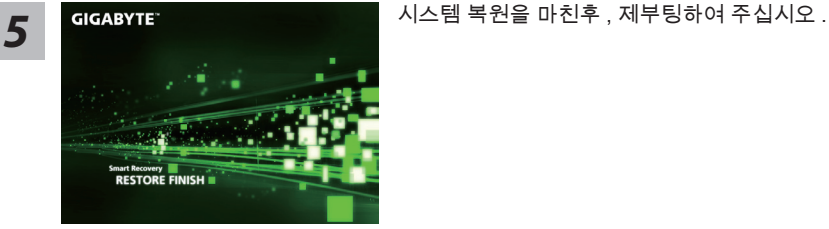

# **윈도우 10 복원 가이드**

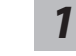

*2*

*3*

전원끈 후 노트북 재 부팅 하기

**GIGABYTE** 

**The Surger Andrew** 

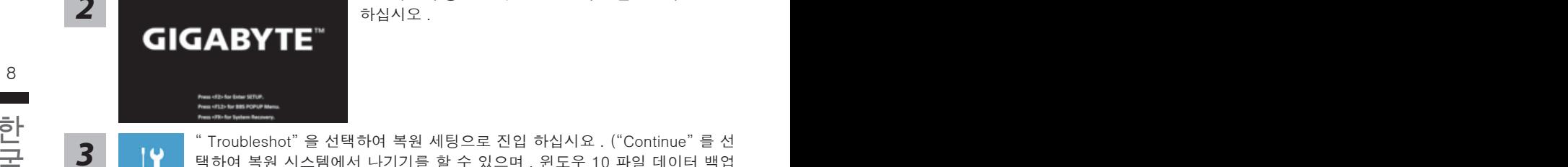

국 3 | 9 | Troubleshot 를 선택하여 북권 제공으로 신립 아쉽지표 . ( Continue ) 글 신<br>0 | 대하여 복원 시스템에서 나기기를 할 수 있으며 , 윈도우 10 파일 데이터 백업<br>0 | 으로 진행 할 수 있습니다 .) " Troubleshot" 을 선택하여 복원 세팅으로 진입 하십시요 . ("Continue" 를 선 택하여 복원 시스템에서 나기기를 할 수 있으며 , 윈도우 10 파일 데이터 백업 으로 진행 할 수 있습니다.)

하십시오 .

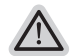

**시스템 복원 리셋을 하기 위해서는 2 가지 선택사항이 있습니다 .** 

- ˙ **Reset this PC PC 리렛 하기**  사용자는 파일을 제거 혹은 지우지 않은 상태에서 윈도우를 재 설치 가능 합니다 .
- ˙ **GIGABYTE Smart Recovery**  이 선택사항은 당신의 PC 를 공장출시 규격으로 재 세팅 될것이며 , 모든 데이터와 파일은 잃게 될것입니다 .

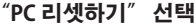

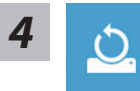

- **Reset this PC "PC 리셋하기" 선택**
	- **Keep my files 나의 파일 보존하기**

계정을 선택하여 계속 하십시오 . 모든 어플은 제거 될 것이며, 운영체제는 초기 값으로 재 설정 됩니다. (기 가비이트 어플 제외 ), 그러나 개인적인 파일은 보존 될 것입니다 .)

**Remove everything 모든 것을** 

모든 어플 , 세팅 , 파일은 제거 되지만 컴퓨터 세팅은 유지 될 것입니다 .

**Just remove my files - 파일만 제거 하기** 

오직 데이터와 파일만 삭제 될 것입니다 . 그러나 컴퓨터 세팅은 유지 될 것입니다 .

**Fully clean the drive - 드라이브 청소하기** 

드라이브는 완전히 재 복원 될 것이며 , 당신의 노트북은 순수 운영체제 값이 됩니다 . ( 기가바이트 어플 제외

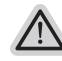

**앞으로 진행될** 

● 모든 개인 데이터와 어플은 삭제 될 것입니다. 당신의 노트북은 완전히 순수 운영체제 값으로 복원될 것입니다 .

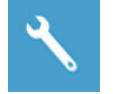

#### **GIGABYTE Smart Recovery**

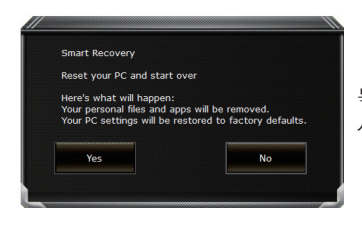

복원이 활성화 될 것이며 , 화면의 "YES"를 선택하여 시작 합니다 .

 $\mathbb{R}^N$  and  $\mathbb{R}^N$  are the set of  $\mathbb{R}^N$  and  $\mathbb{R}^N$  are the set of  $\mathbb{R}^N$  and  $\mathbb{R}^N$  are the set of  $\mathbb{R}^N$  and  $\mathbb{R}^N$  are the set of  $\mathbb{R}^N$  and  $\mathbb{R}^N$  are the set of  $\mathbb{R}^N$  and **경고** ˙복원이 선택이 되면 , 복원 후에는 모든 개인 데이트와 파일은 제거 될 것입니다 . 또한 운영체제는 공장도 값으로 재 설정 됩니다 . 진행상태를 나타내는 표시 바가 표시 될 것입니다 .

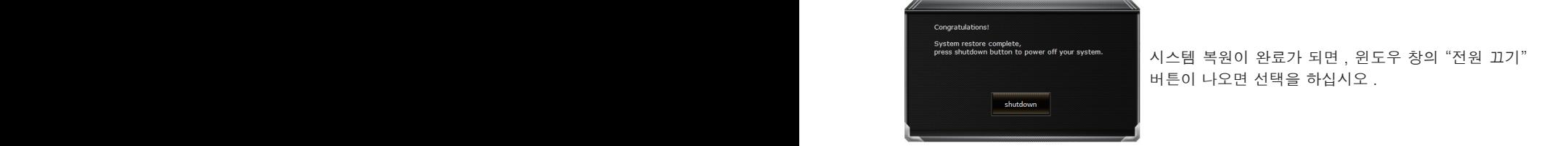

시스템 복원이 완료가 되면 , 윈도우 창의 "전원 끄기" 버튼이 나오면 선택을 하십시오 .

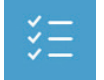

#### **■ Advanced options 고급 선택사항**

**System Restore 시스템복원** 당신의 PC 에 저장된 기록 시점을 사용 합니다 .

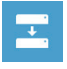

**System Image Recovery 시스템 이미지 복원** 특정 시스테 이미지를 사용하여 윈도우를 복원 합니다 .

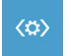

**Startup Repair 시작 리페어**  윈도우의 로딩 문제시 문제를 해결 합니다 .

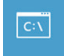

**Command Promp 명령 실행** 명령 실행을 통해서 고급 트러블 슈팅 을 사용 합니다 .

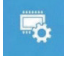

**UEFI Firmware Settings UEFI BIOS UEFI 펌웨어 세팅** 당신의 PC 에서 UEFI 펌웨어을 변경 합니다 .

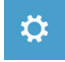

**Startup Setting 시작 세팅** 윈도우의 시작 행동을 변경합니다 .

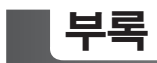

### ■ 보증 및 서비스 :

보증서비스의 관련정보는 워런티 카드를 참조 하시거나 아래 기가바이트 홈페이지를 참고 하 십시오 .

http://www.gigabyte.com/support-downloads/technical-support.aspx

### **자주하는 질문 :**

FAQ( 자주하는 질문 ) 은 다음의 링크를 참조 하십시오 . http://www.gigabyte.com/support-downloads/faq.aspx